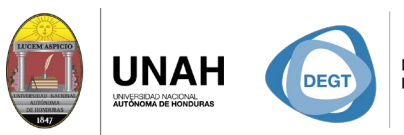

DIRECCIÓN EJECUTIVA SISTEMA<br>DE GESTIÓN DE TECNOLOGÍA BIBLIOTE

**ECARIO** 

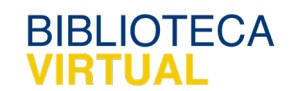

## **Bienvenido al manual**

REATAIN 

## **Lista, tabla y script**

## Sistema Bibliotecario/ Biblioteca Virtual

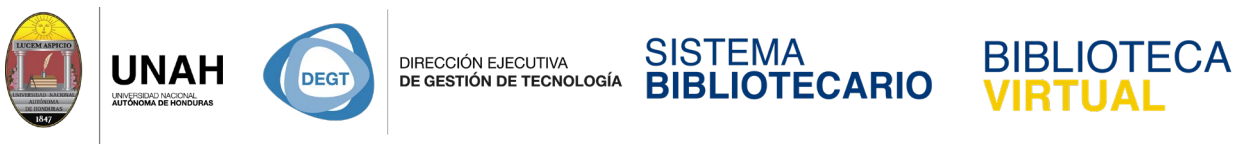

## **Lista, tabla y script**

Citavi nos porporciona muchas herramientas para poder trabajar en nuestro proyecto. Una

de estas nos permite presentar avances de nuestro trabajo, o compartir una bibliografía.

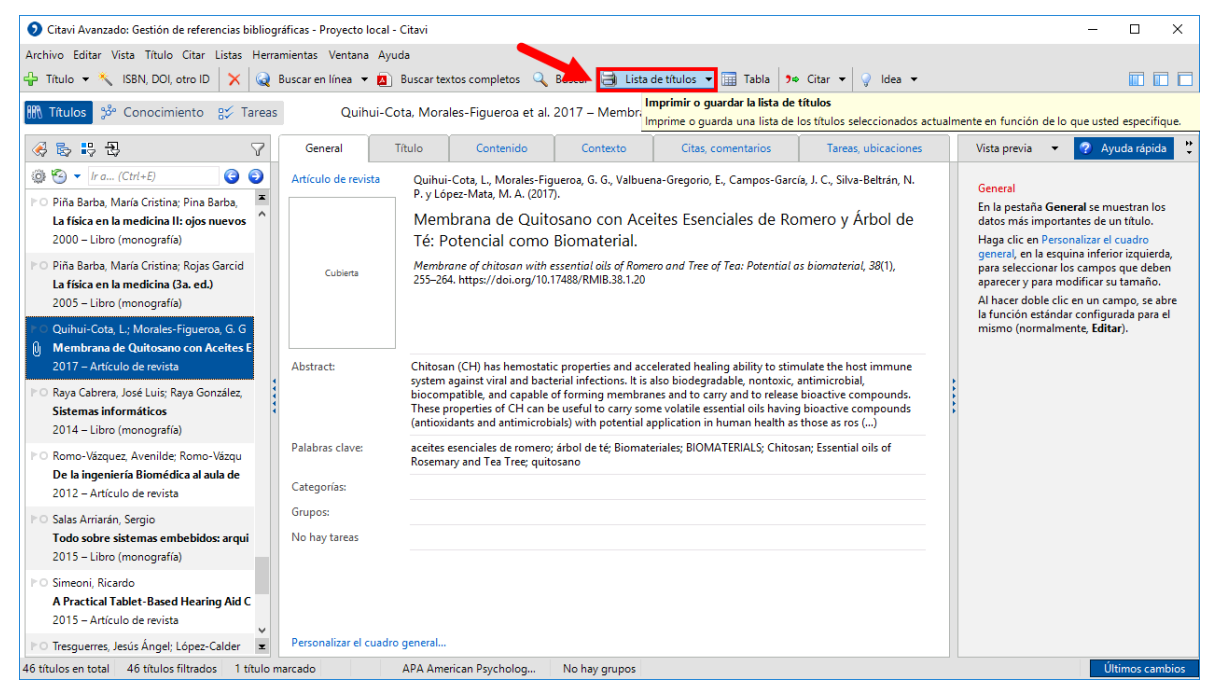

En la pestaña principal **Títulos**, hacemos clic en **Lista de títulos**.

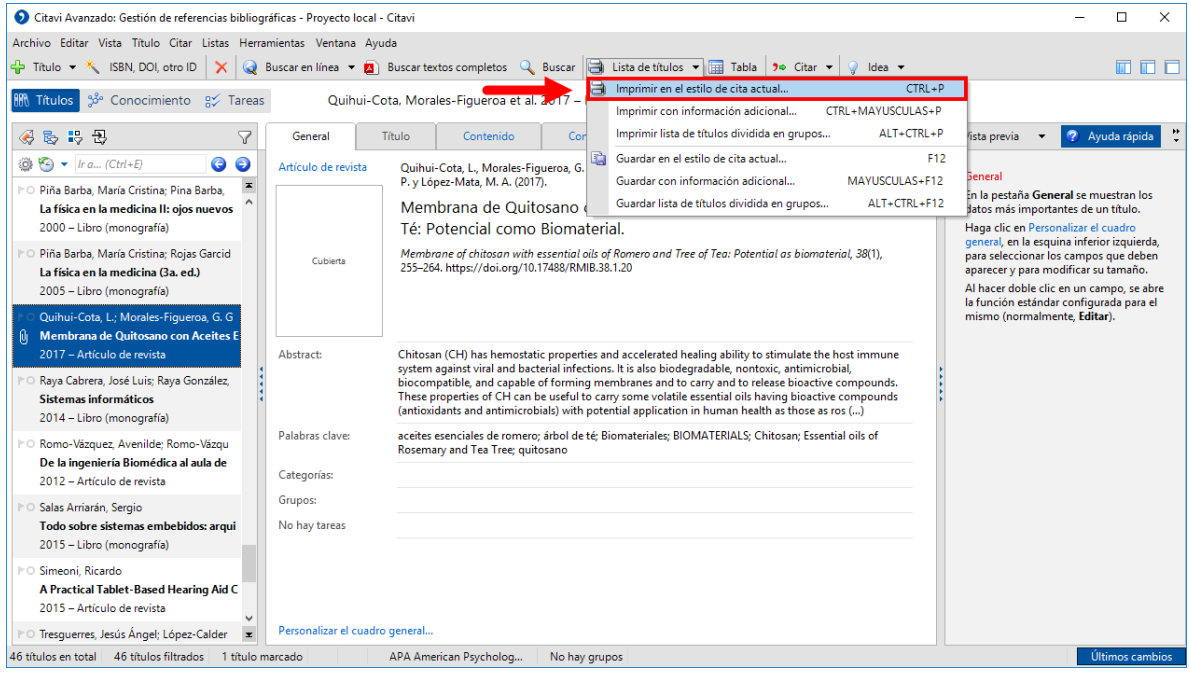

Se despliega un menú, haga clic en **Imprimir en el estilo de cita actual**.

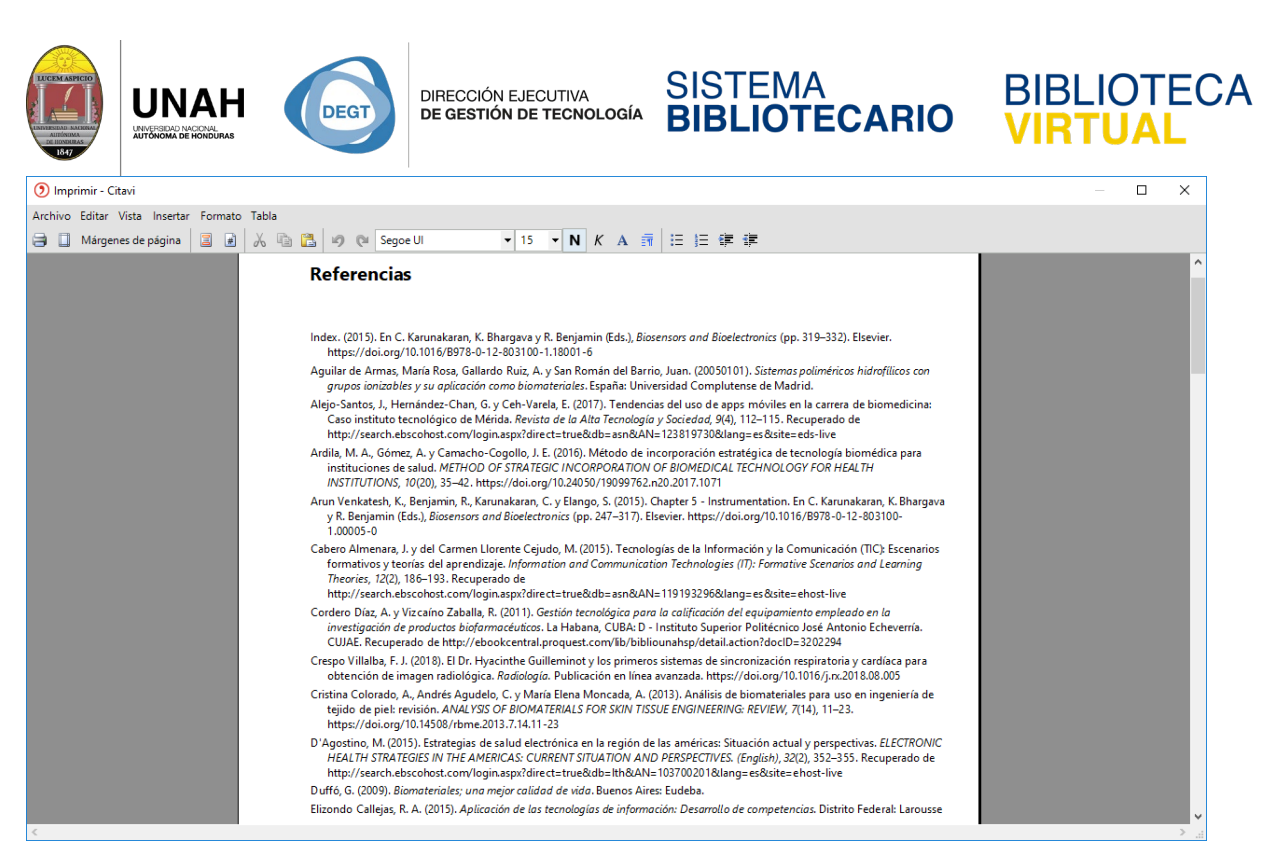

Se abrirá un editor de texto básico con la bibliográfia de todos los títulos en nuestro

proyecto, en el estilo de cita que tenía seleccionado.

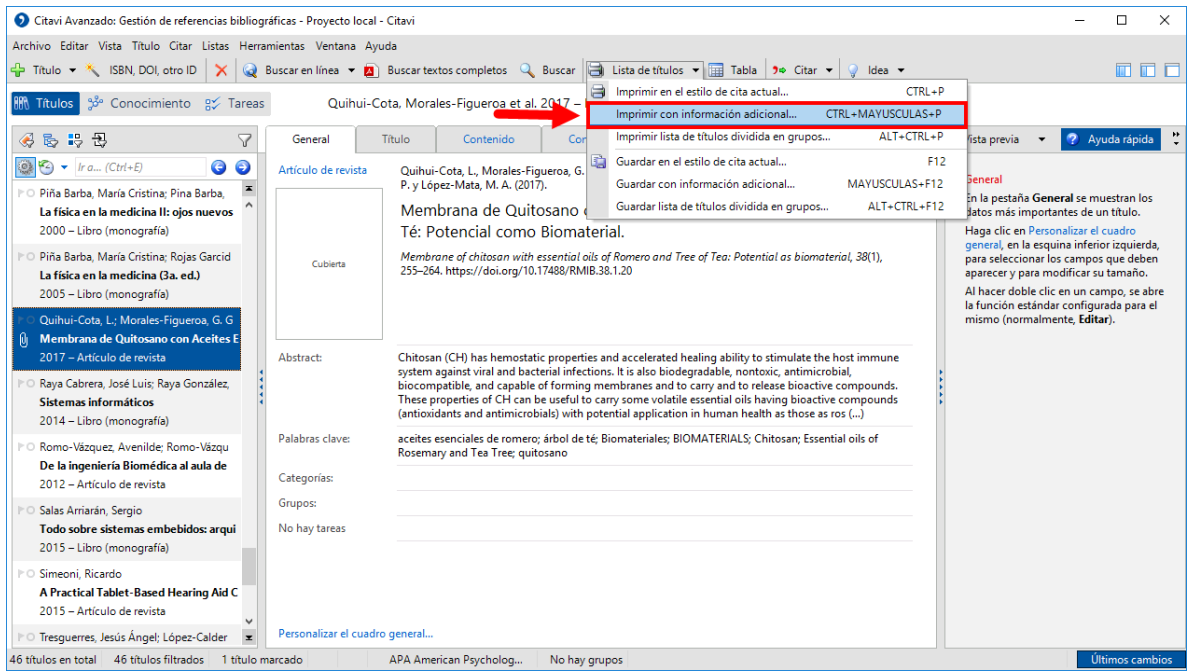

Otra función es par acompartír más información que solo la bibliografía. Haga clic en **Imprimir con información adicional**.

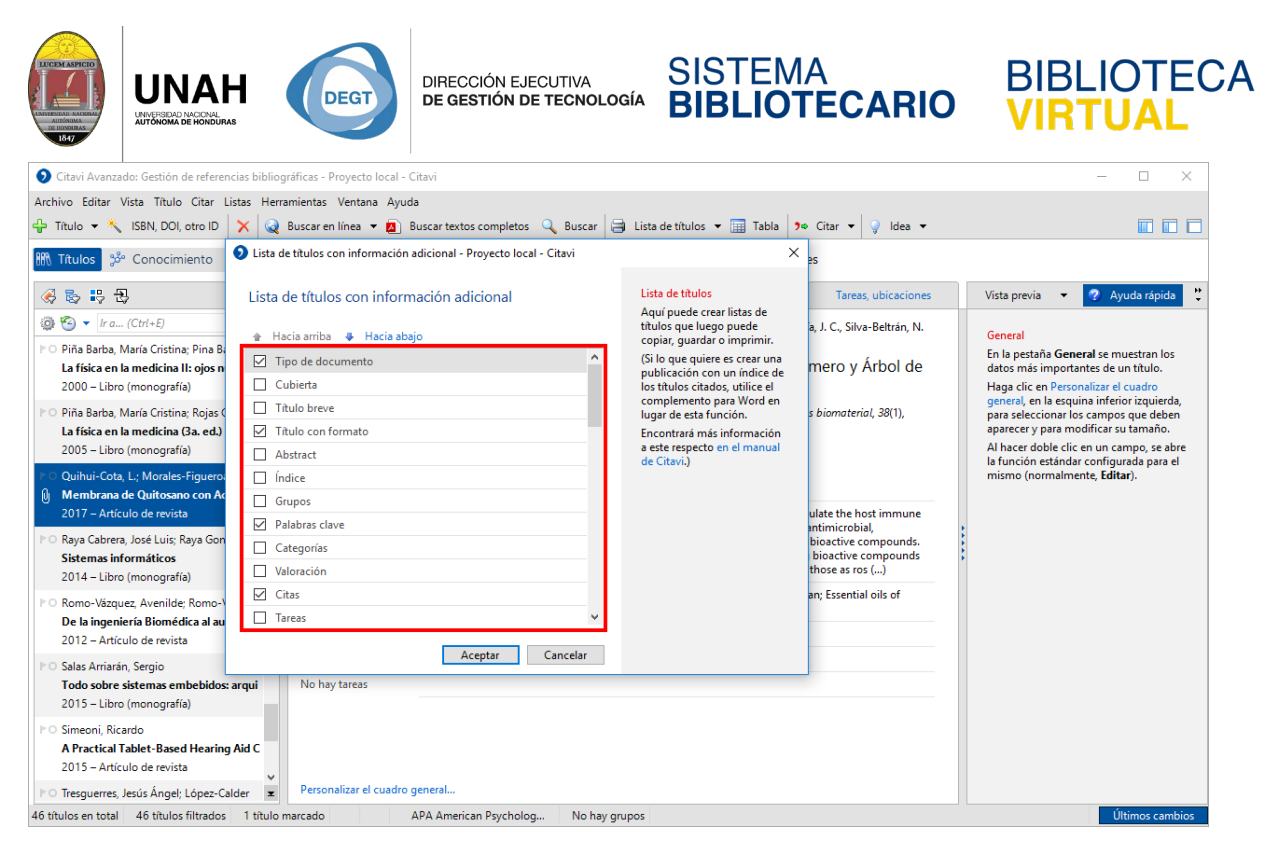

Se abrirá una nueva ventana. Aquí marque la casilla de todos los elementos que quiere

aparezcan en la nueva lista. Cuando finalice, haga clic en **Aceptar**.

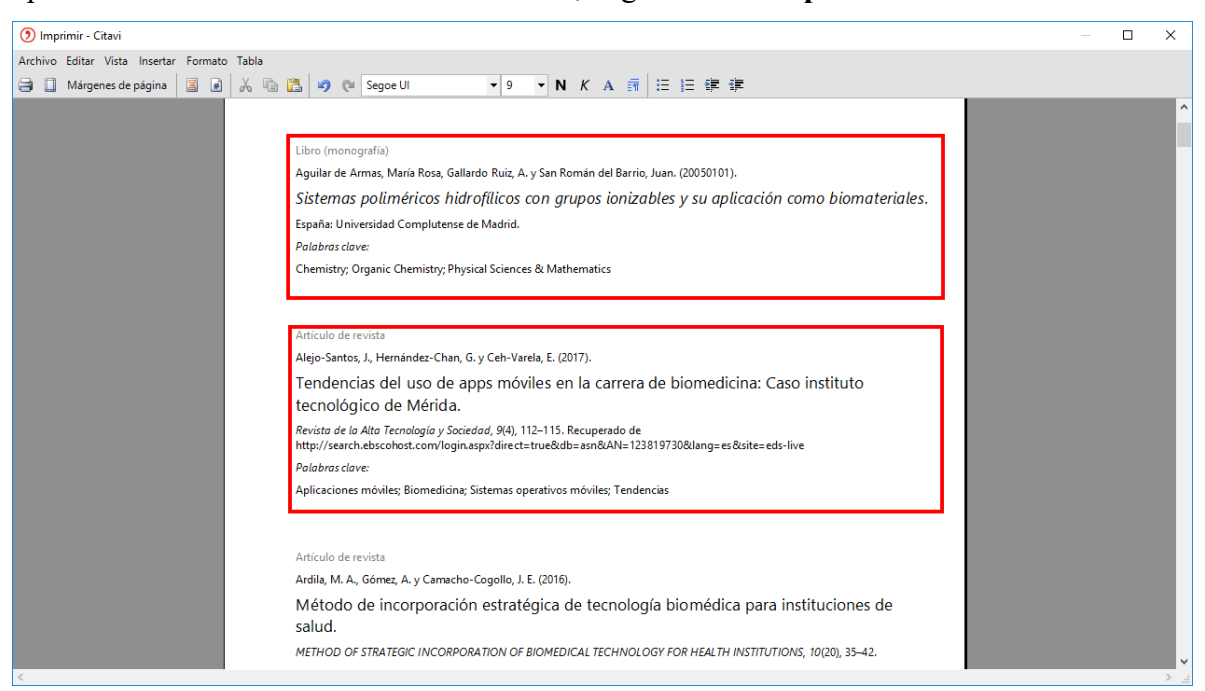

Nuevamente se abrirá el editor de texto, y dependiendo de los elementos que seleccionó en la venta anterior, aquí se mostrará esa información. Ej. Puede observar el tipo de documento, los autores, el título, palabras clave; puede incluir hasta las citas de cada título.

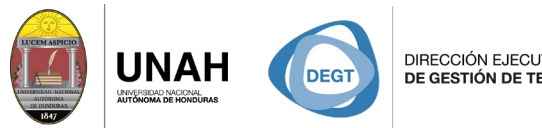

DIRECCIÓN EJECUTIVA<br>**DE GESTIÓN DE TECNOLOGÍA** 

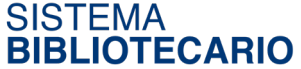

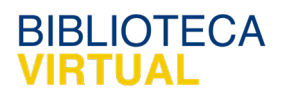

Otra herramientas que puede servirle es **Tabla**.

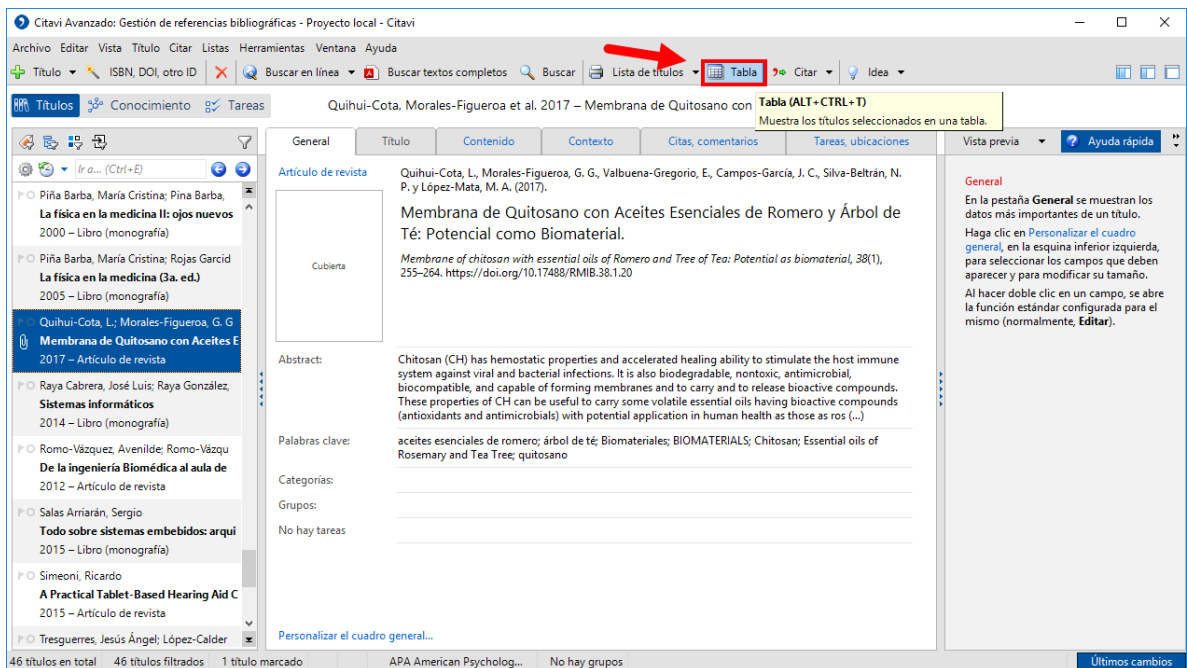

En la barra de herramientas haga clic en **Tabla**.

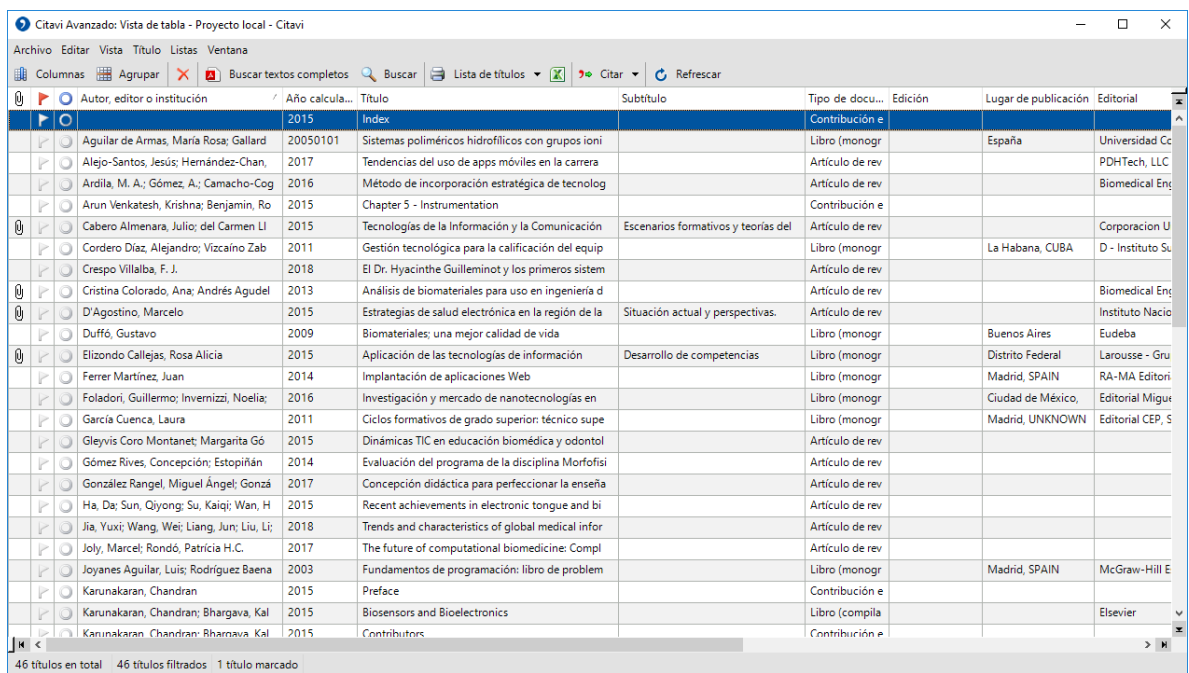

Se abrirá una nueva ventana con toda la información de todos sus títulos en una cuadrícula. También puede guardar la tabla como un archivo de Excell.

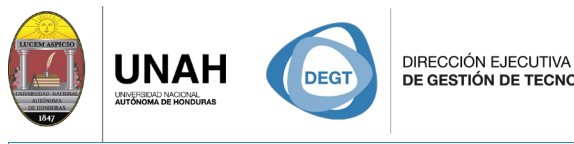

SISTEMA<br>BIBLIOTECARIO N DE TECNOLOGÍA

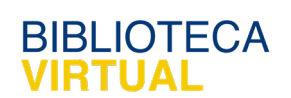

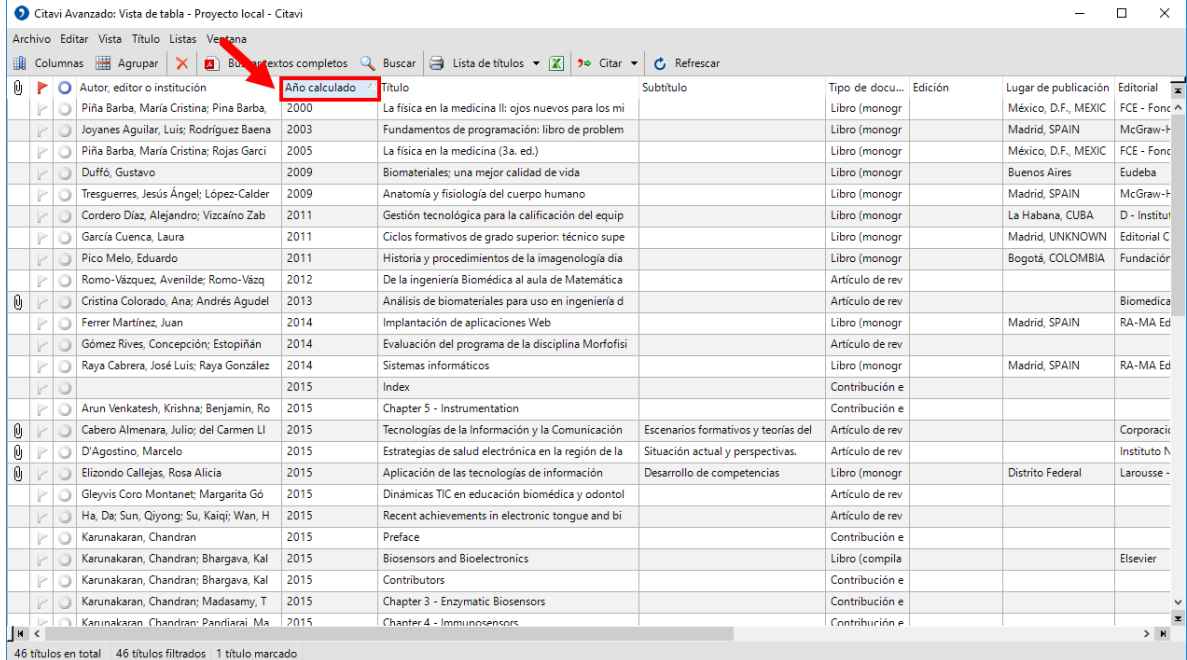

Puede cambiar el orden de la tabla haciendo clic en uno de los encabezados.

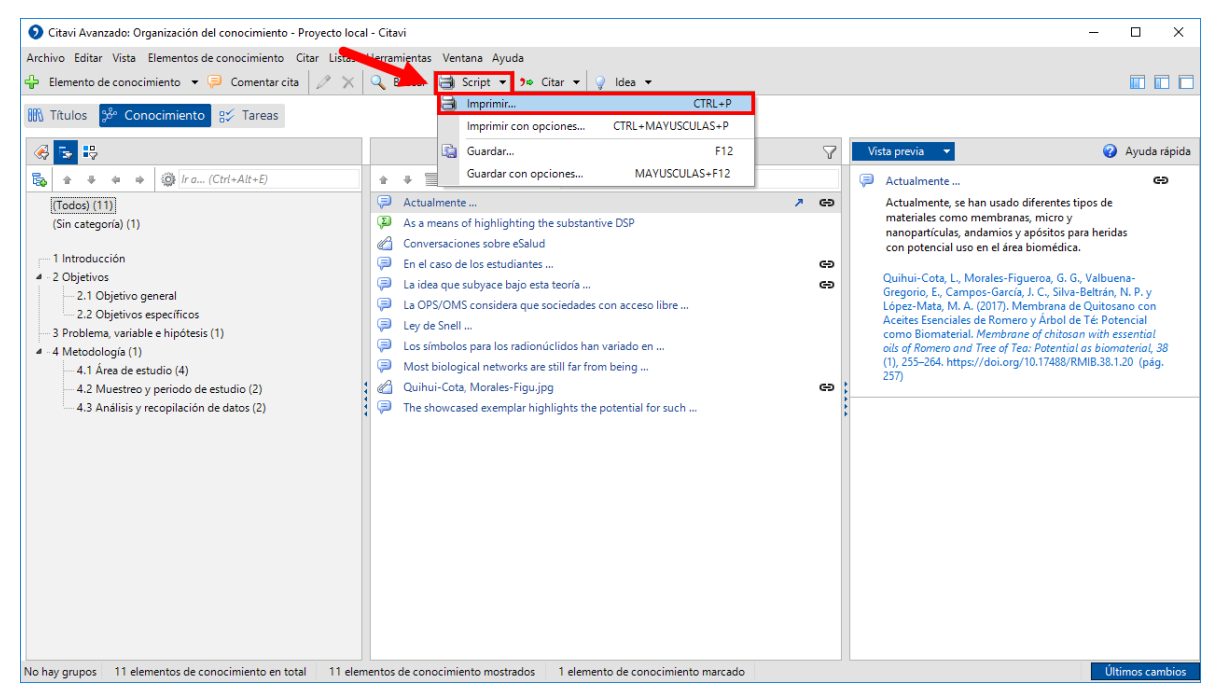

Otra función se encuentra en la segunda pestaña principal **Conocimiento**.

Similar a **Listas**, haga clic en **Script**, luego haga clic en **Imprimir**.

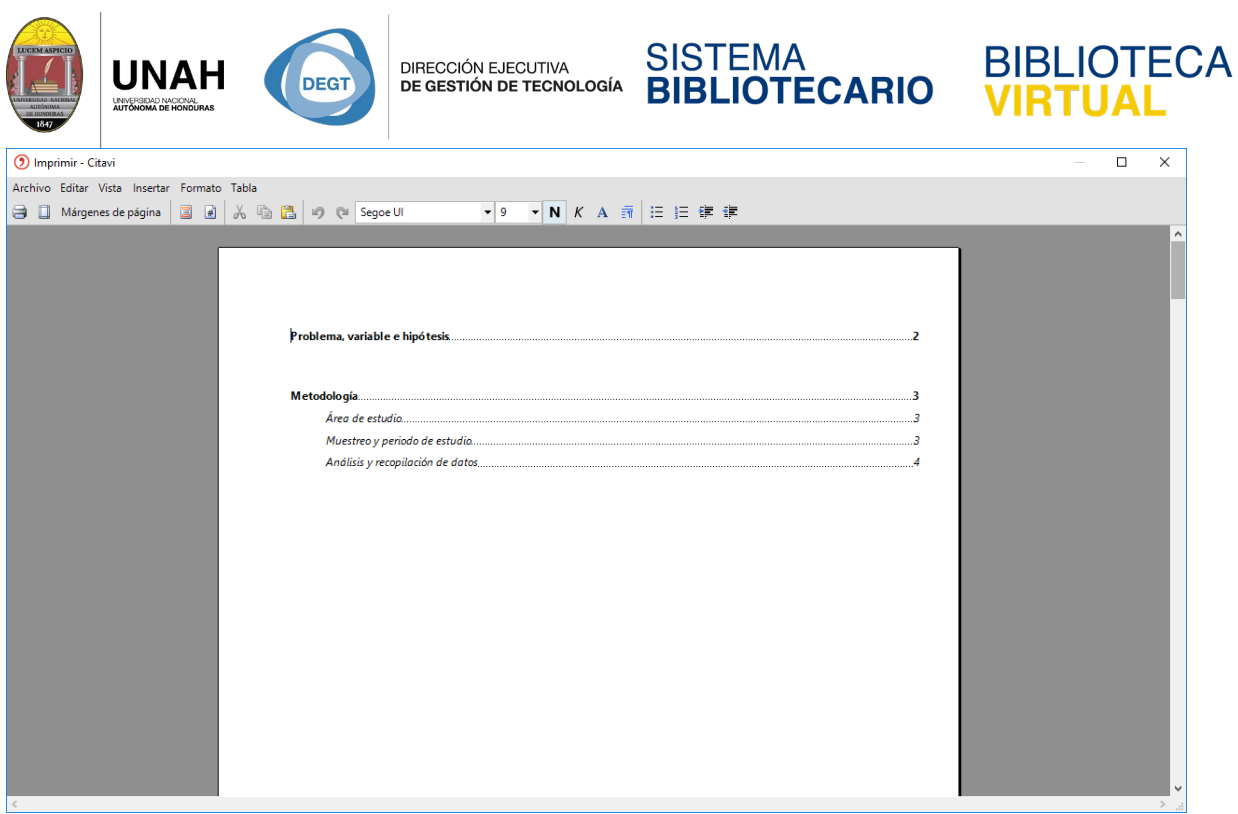

Se abrirá una nueva ventana con el editor básico de texto. En el caso de **Script**, encontrará una tabla de contenido con sus categorías, y en cada categoría encontrará las citas que le fueron asignadas.

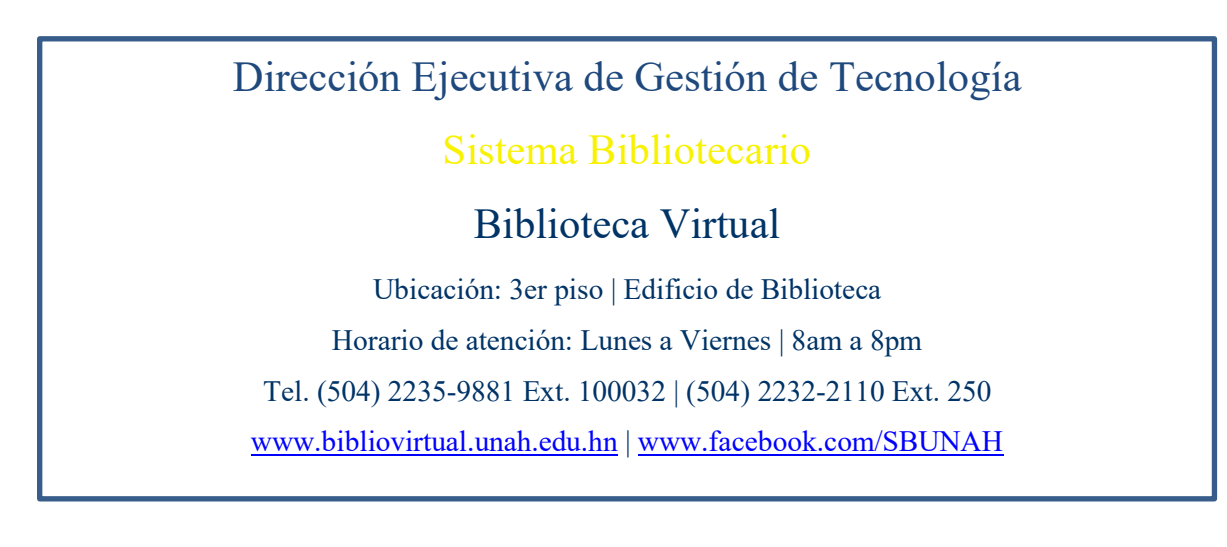